**Platforma udostępniania on-line przedsiębiorcom usług i zasobów cyfrowych rejestrów medycznych**

# **eGate**

**INSTRUKCJA UŻYTKOWNIKA**

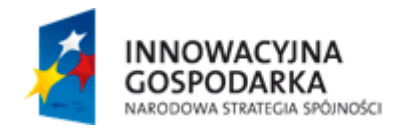

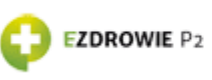

**UNIA EUROPEJSKA** EUROPEJSKI FUNDUSZ<br>ROZWOJU REGIONALNEGO

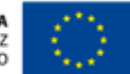

Projekt Elektroniczna Platforma Gromadzenia, Analizy i Udostępniania zasobów cyfrowych o Zdarzeniach Medycznych, współfinansowany przez Unię Europejską ze środków Europejskiego Funduszu Rozwoju Regionalnego oraz budżetu państwa w ramach osi priorytetowej "Społeczeństwo informacyjne - budowa elektronicznej administracji" Programu Operacyjnego Innowacyjna Gospodarka 2007-2013 "Dotacje na innowacje" "Inwestujemy w Waszą przyszłość"

#### Spis treści

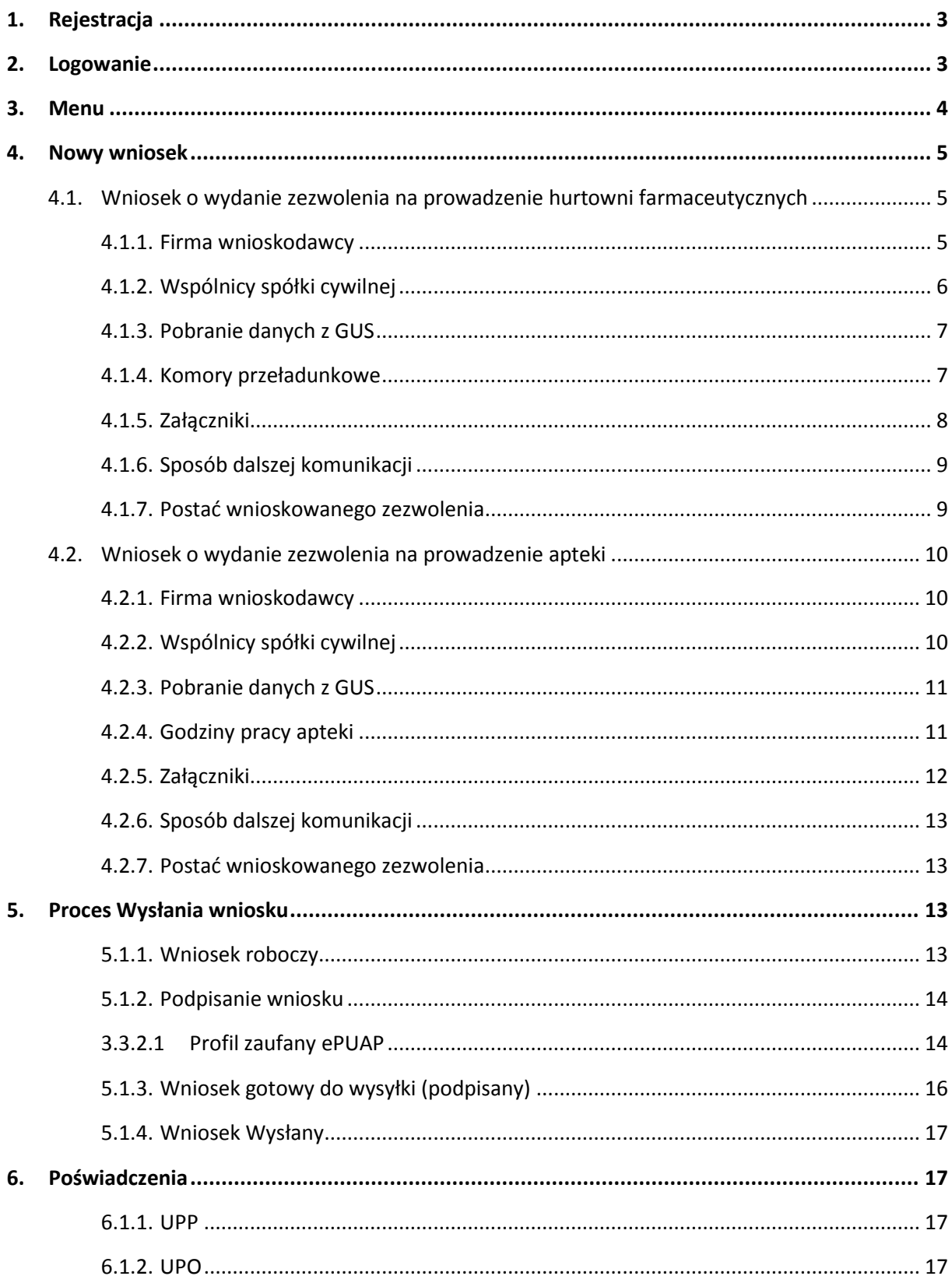

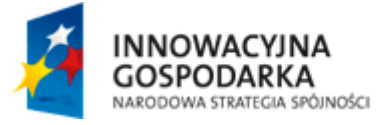

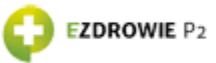

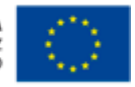

# <span id="page-2-0"></span>**1. REJESTRACJA**

Uwierzytelnienie w aplikacji eGate odbywa się za pomocą konta P2.

Konto można założyć za pomocą formularza rejestracyjnego na stronie <https://rejestracja.rejestrymedyczne.csioz.gov.pl/>

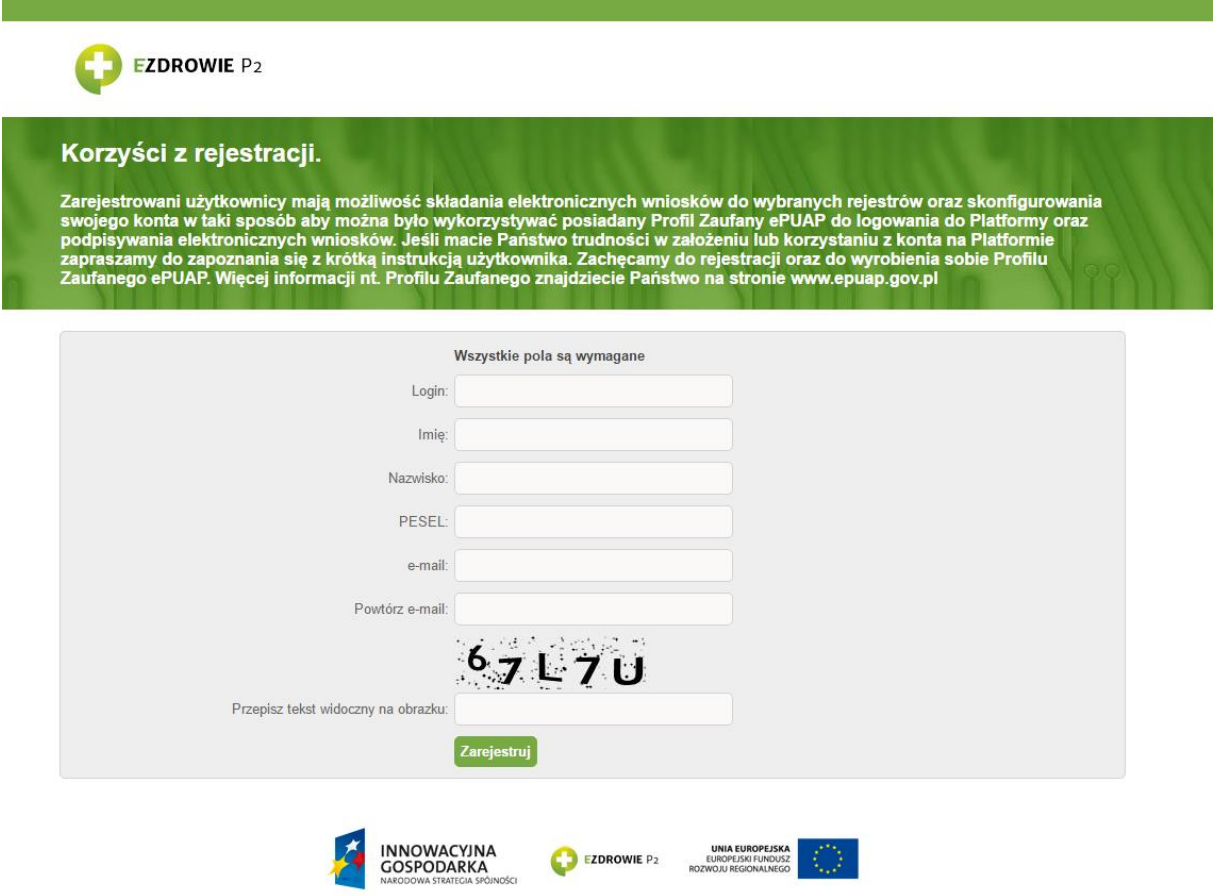

## <span id="page-2-1"></span>**2. LOGOWANIE**

System eGate dostępny jest pod linkiem <http://egate.rejestrymedyczne.csioz.gov.pl/> Po wybraniu opcji "Zaloguj" system przekieruje użytkownika do ekranu uwierzytelniania.

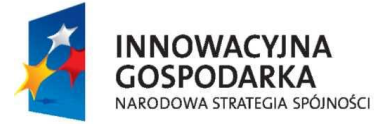

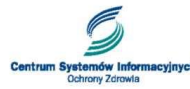

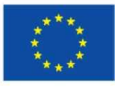

### **Egate**

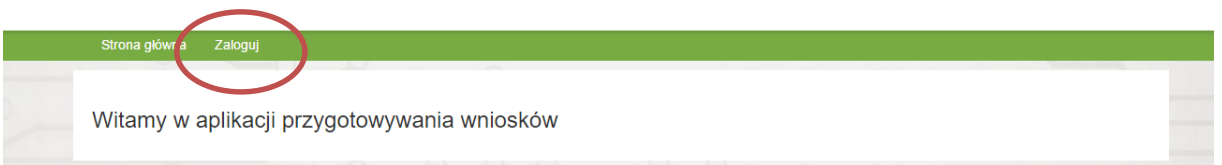

Logowanie odbywa się za pomocą autoryzacji P2. Należy wprowadzić odpowiedni login i hasło.

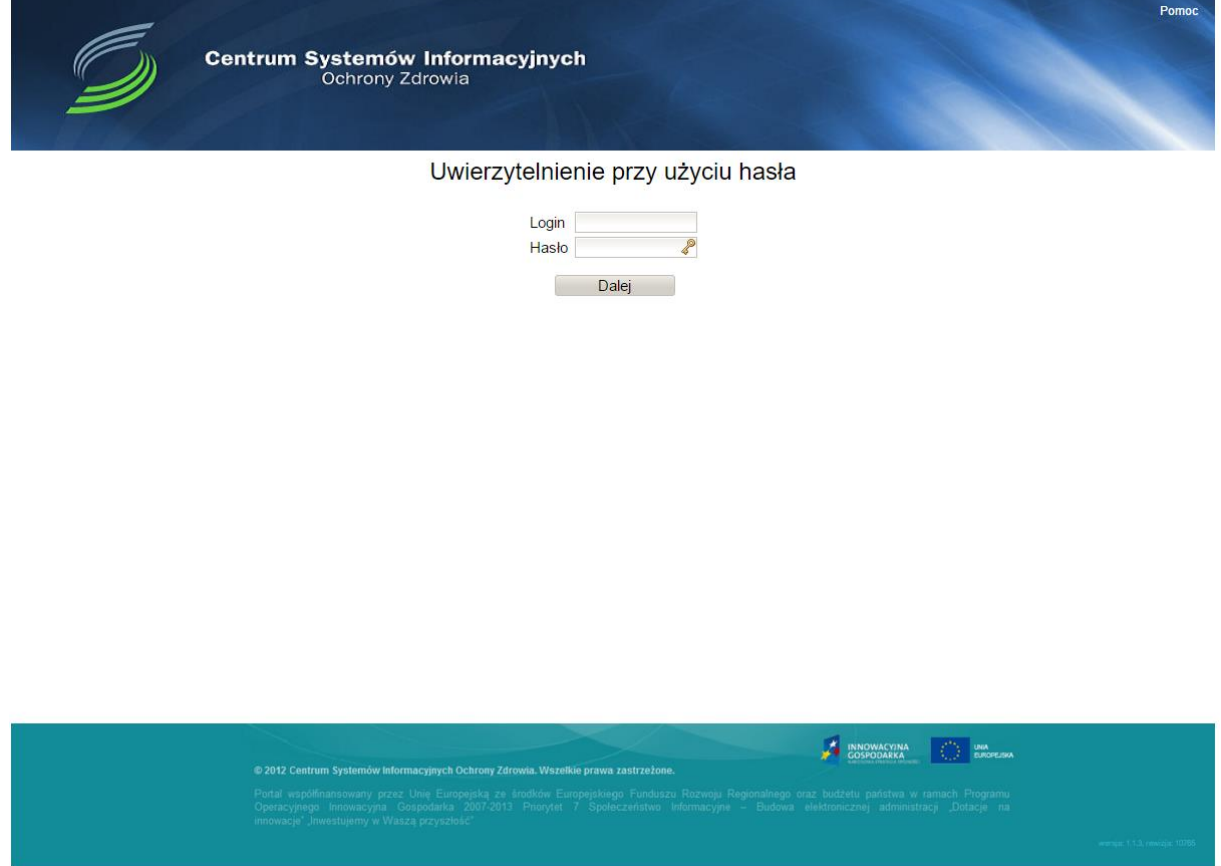

Wykonanie: Pentacomp Systemy Informatyczne S.A.

# <span id="page-3-0"></span>**3. MENU**

Na górnej belce systemu znajduje się menu.

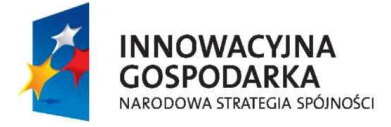

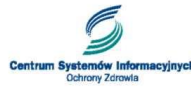

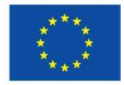

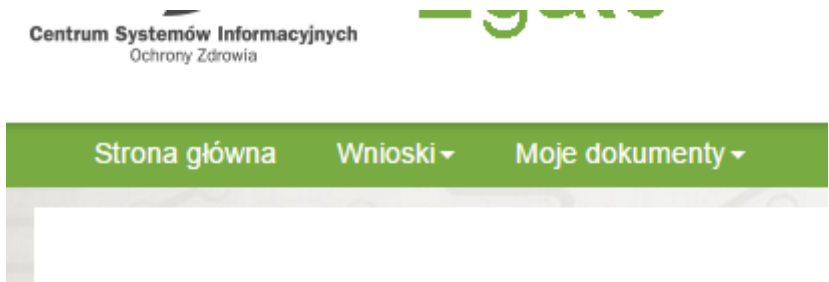

W menu dostępne są następujące opcje:

- **Strona główna**
- **Wnioski**
	- Nowy wniosek opcja pozwalająca na utworzenie nowego wniosku
	- Wnioski robocze lista wniosków o statusie roboczym
	- Wnioski gotowe do wysłania (podpisane) lista wniosków gotowych do wysłania
	- Wniosek wysłane lista wysłanych wniosków
- **Moje dokumenty**
	- Poświadczenia

## <span id="page-4-0"></span>**4. NOWY WNIOSEK**

Po wybraniu z menu opcji Nowy wniosek na ekranie dostępny będzie formularz wniosku o wydanie zezwolenia na prowadzenie hurtowni farmaceutycznej oraz apteki.

### <span id="page-4-1"></span>**4.1. WNIOSEK O WYDANIE ZEZWOLENIA NA PROWADZENIE HURTOWNI FARMACEUTYCZNYCH**

#### <span id="page-4-2"></span>**4.1.1. FIRMA WNIOSKODAWCY**

W pierwszej części formularza należy wprowadzić informacje dotyczące firmy wraz z danymi adresowymi.

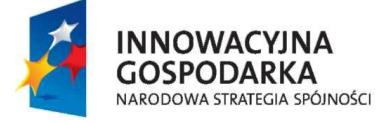

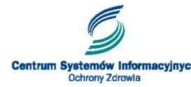

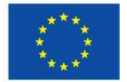

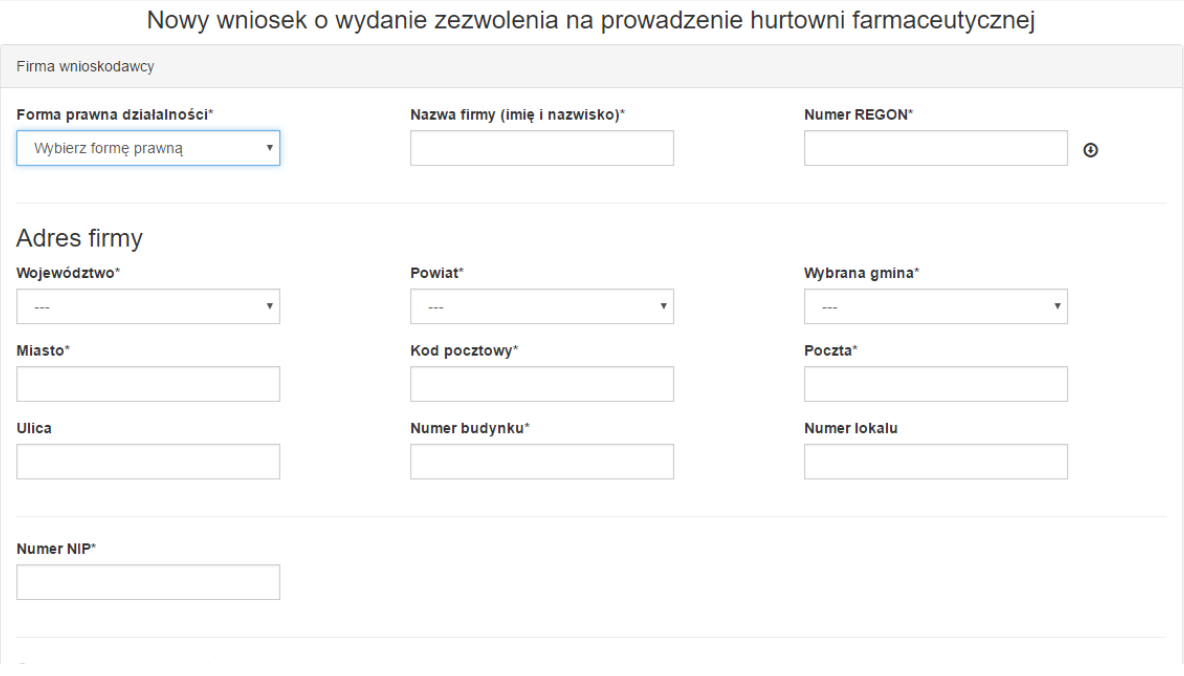

W polu "Forma prawna działalności" ze słownika należy wybrać odpowiedni rodzaj działalności.

- Spółka handlowa
- Spółka cywilna
- Osoba fizyczna prowadząca działalność gospodarczą
- Inne

#### <span id="page-5-0"></span>**4.1.2. WSPÓLNICY SPÓŁKI CYWILNEJ**

W przypadku wybrania "Spółka cywilna" należy wprowadzić dane wspólników. Kliknięcie przycisku "Dodaj wspólnika" pozwoli na dodanie kolejnych wspólników.

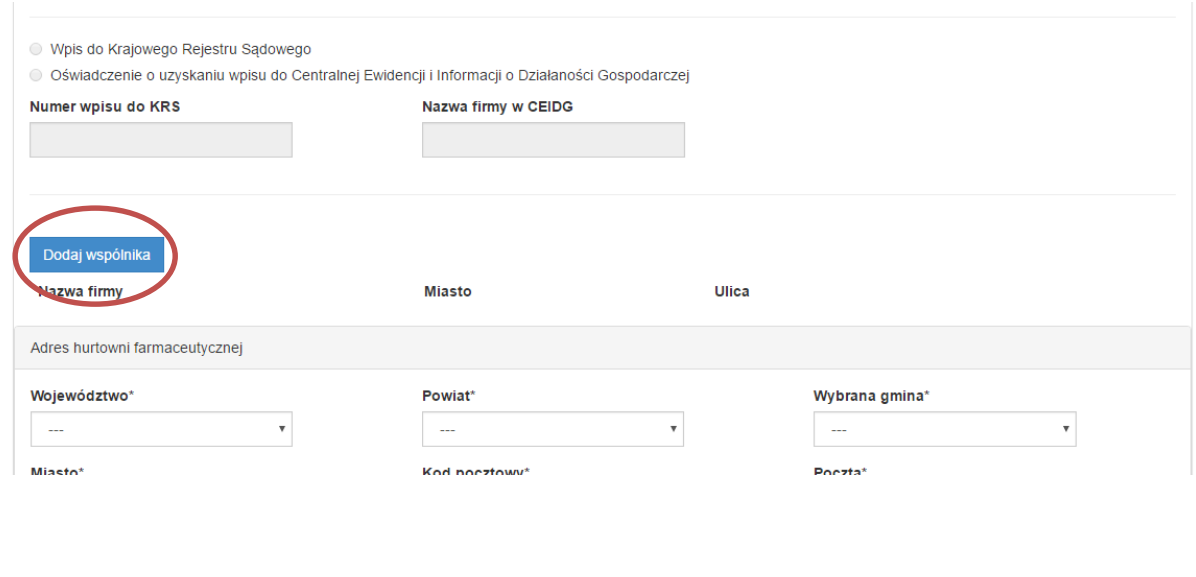

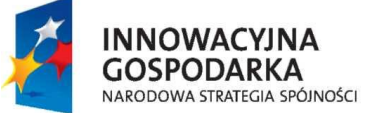

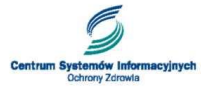

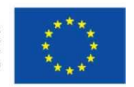

#### <span id="page-6-0"></span>**4.1.3. POBRANIE DANYCH Z GUS**

Dane dotyczące firmy oraz wspólników można wprowadzić lub pobrać z bazy REGON Głównego Urzędu Statystycznego. W celu pobrania danych firmy należy wprowadzić numer REGON a następnie kliknąć  $\sim$ 

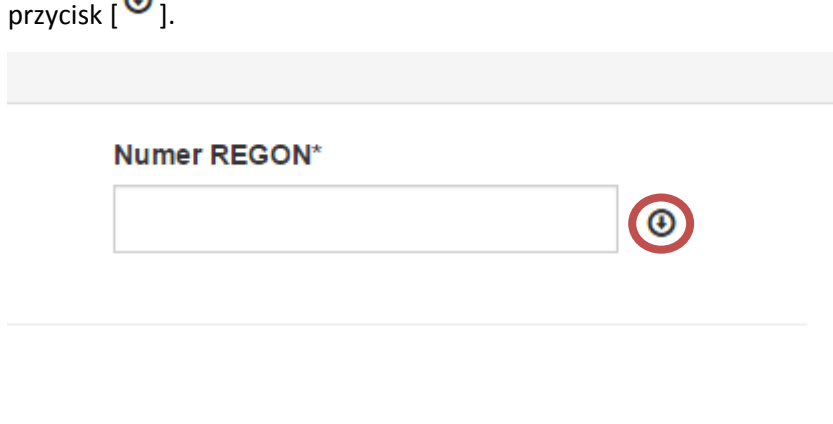

#### <span id="page-6-1"></span>**4.1.4. KOMORY PRZEŁADUNKOWE**

W przypadku, gdy zachodzi konieczność dodania kilku adresów komór przeładunkowych hurtowni należy kliknąć przycisk "Dodaj", a następnie wprowadzić ich adresy.

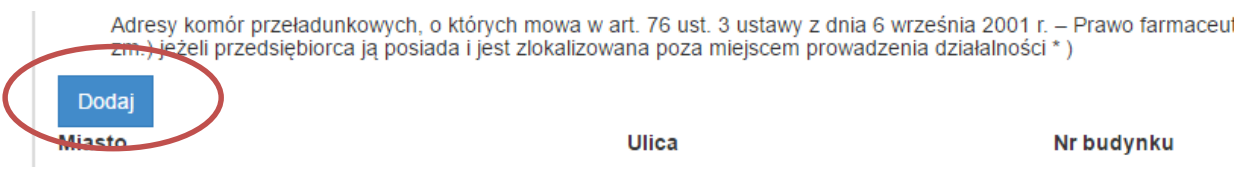

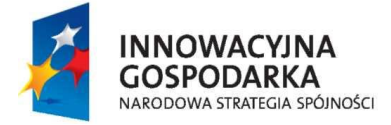

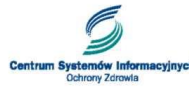

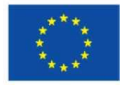

#### Strona **8** z **18**

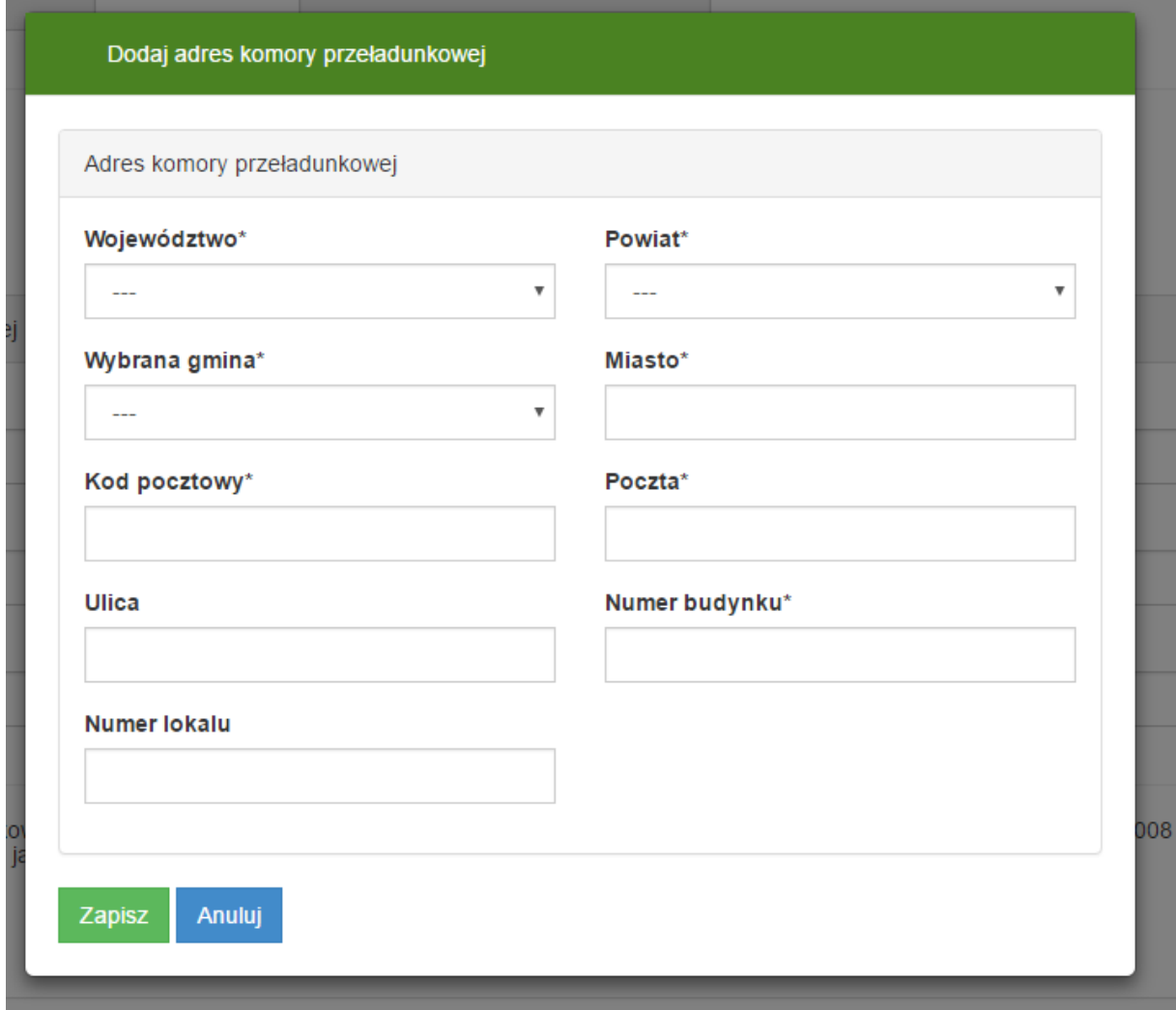

#### <span id="page-7-0"></span>**4.1.5. ZAŁĄCZNIKI**

W sekcji "Załączniki" istnieje możliwość dodania załączników do Wniosku. Po kliknięciu "Dodaj" możliwe będzie pobranie plików z dysku komputera.

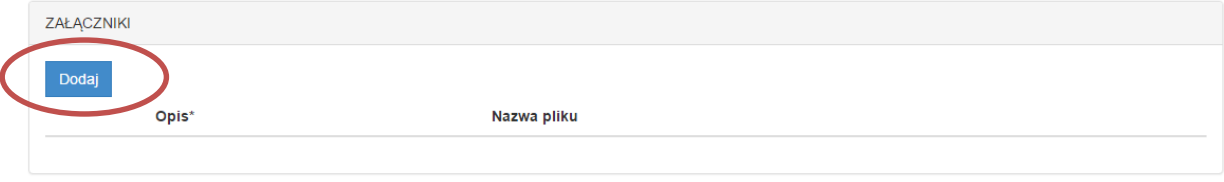

Po pobraniu pliku należy wprowadzić opis załączonego pliku.

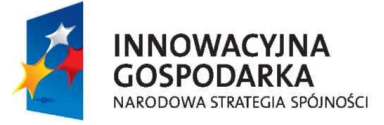

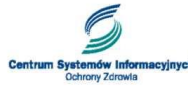

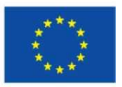

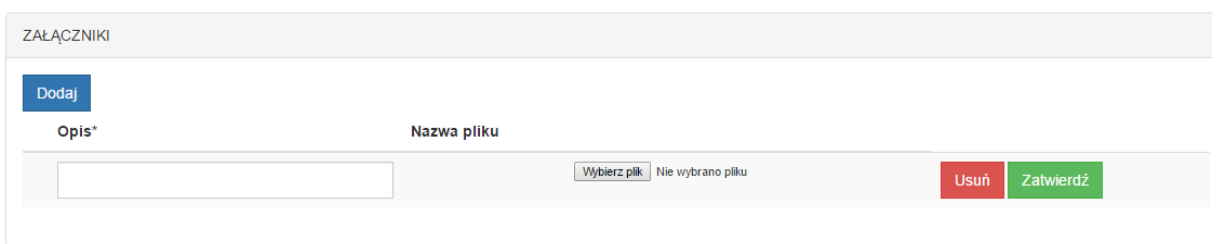

Uwaga: W dostępnej wersji systemu eGate możliwe jest wprowadzenie maksymalnie 5 załączników do wniosku, o wielkości nie nieprzekraczającej 5MB. W kolejnej wersji systemu możliwe będzie dodanie załączników do 20MB.

#### <span id="page-8-0"></span>**4.1.6. SPOSÓB DALSZEJ KOMUNIKACJI**

W sekcji "Sposób dalszej komunikacji" należy określić w jaki sposób będzie prowadzona dalsza korespondencja w przedmiotowej sprawie.

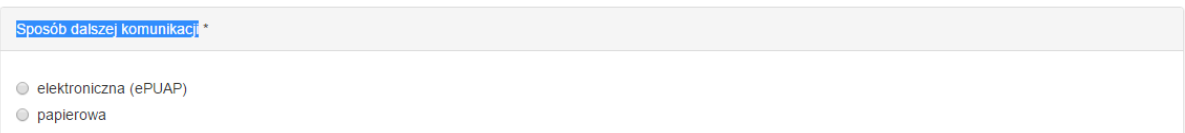

W przypadku wybrania "papierowa" dalsza korespondencja z urzędem realizowana będzie sposobem tradycyjnym. W przypadku wybrania opcji "elektroniczna ePUAP" należy podać adres skrytki ePUAP na który wysyłana będzie korespondencja.

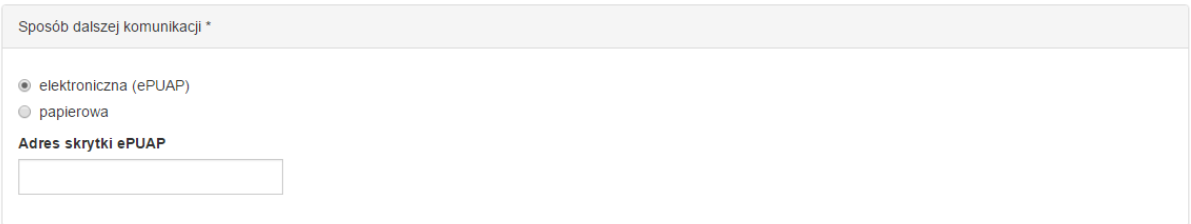

#### <span id="page-8-1"></span>**4.1.7. POSTAĆ WNIOSKOWANEGO ZEZWOLENIA**

W sekcji "Postać wnioskowanego zezwolenia" należy określić w jakiej postaci ma być wydane zezwolenie: papierowej, czy elektronicznej.

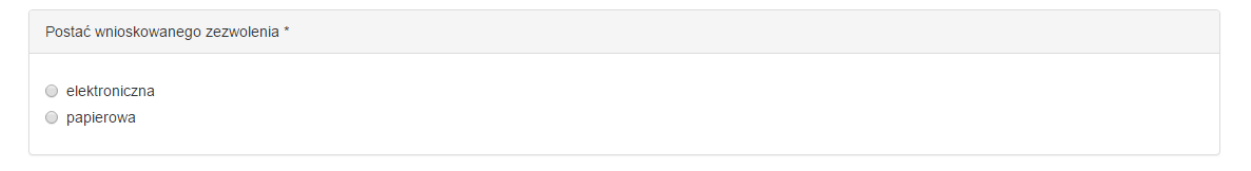

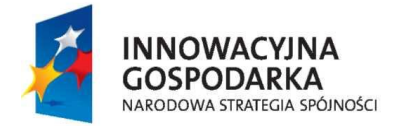

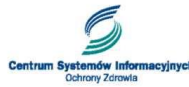

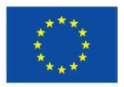

#### <span id="page-9-1"></span><span id="page-9-0"></span>**4.2. WNIOSEK O WYDANIE ZEZWOLENIA NA PROWADZENIE APTEKI**

#### **4.2.1. FIRMA WNIOSKODAWCY**

W pierwszej części formularza należy wprowadzić informacje dotyczące firmy wraz z danymi adresowymi.

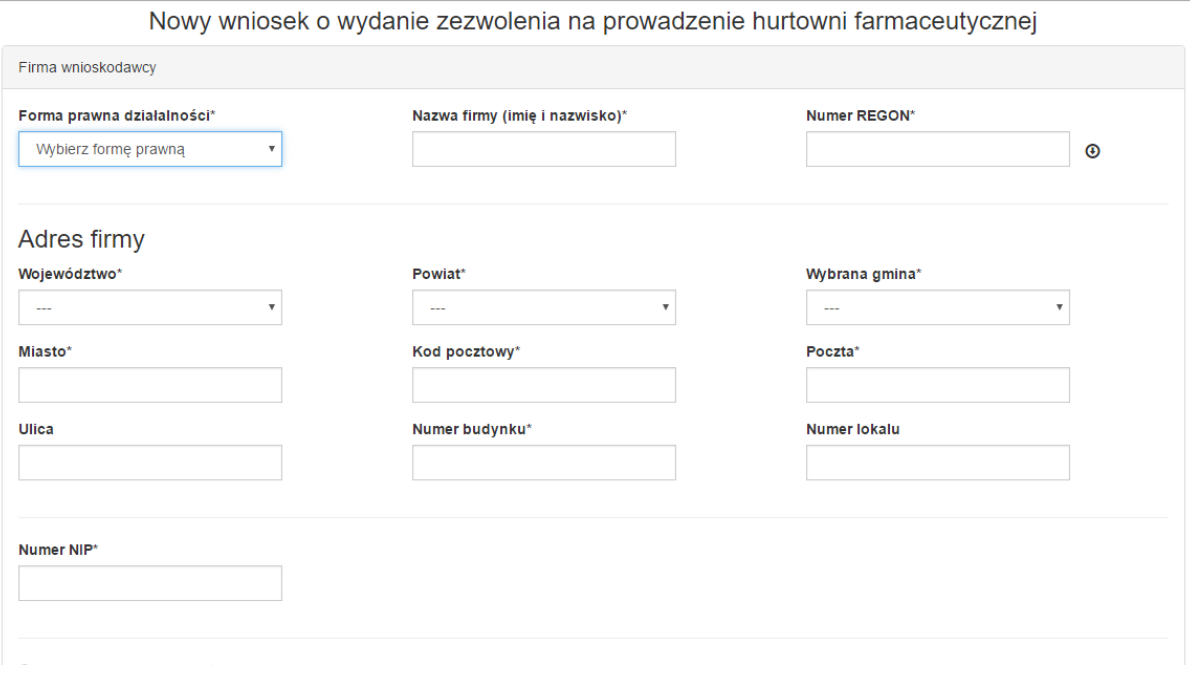

W polu "Forma prawna działalności" ze słownika należy wybrać odpowiedni rodzaj działalności.

- Spółka handlowa
- Spółka cywilna
- Osoba fizyczna prowadząca działalność gospodarczą
- Inne

#### <span id="page-9-2"></span>**4.2.2. WSPÓLNICY SPÓŁKI CYWILNEJ**

W przypadku wybrania "Spółka cywilna" należy wprowadzić dane wspólników. Kliknięcie przycisku "Dodaj wspólnika" pozwoli na dodanie kolejnych wspólników.

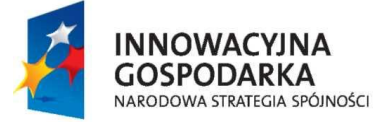

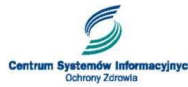

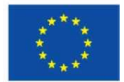

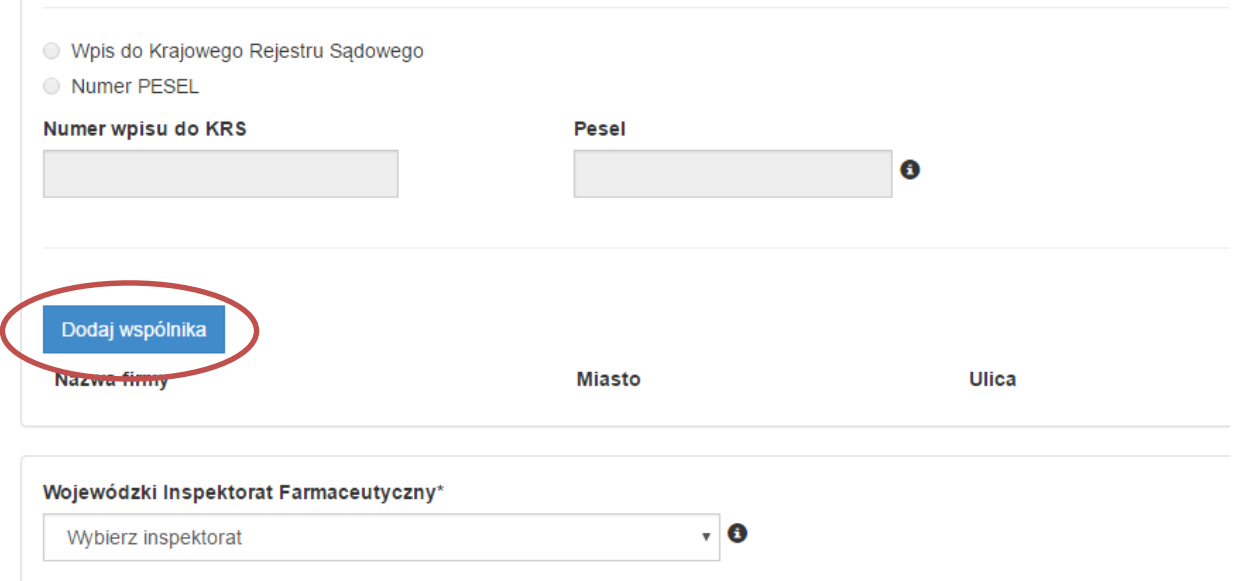

#### <span id="page-10-0"></span>**4.2.3. POBRANIE DANYCH Z GUS**

Dane dotyczące firmy oraz wspólników można wprowadzić lub pobrać z bazy REGON Głównego Urzędu Statystycznego. W celu pobrania danych firmy należy wprowadzić numer REGON a następnie kliknąć

przycisk  $[<sup>⑤</sup>]$ .

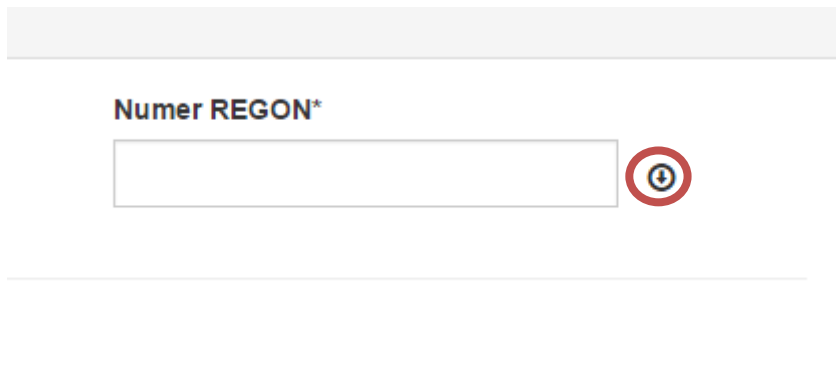

#### <span id="page-10-1"></span>**4.2.4. GODZINY PRACY APTEKI**

System pozwala dodać godziny pracy apteki. Wnioskodawca może zaznaczyć checkbox "24h", który oznacza, że apteka tego dnia jest całodobowa lub wybrać godziny pracy apteki dla konkretnych dni.

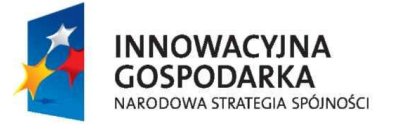

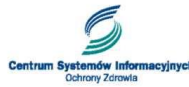

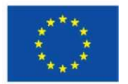

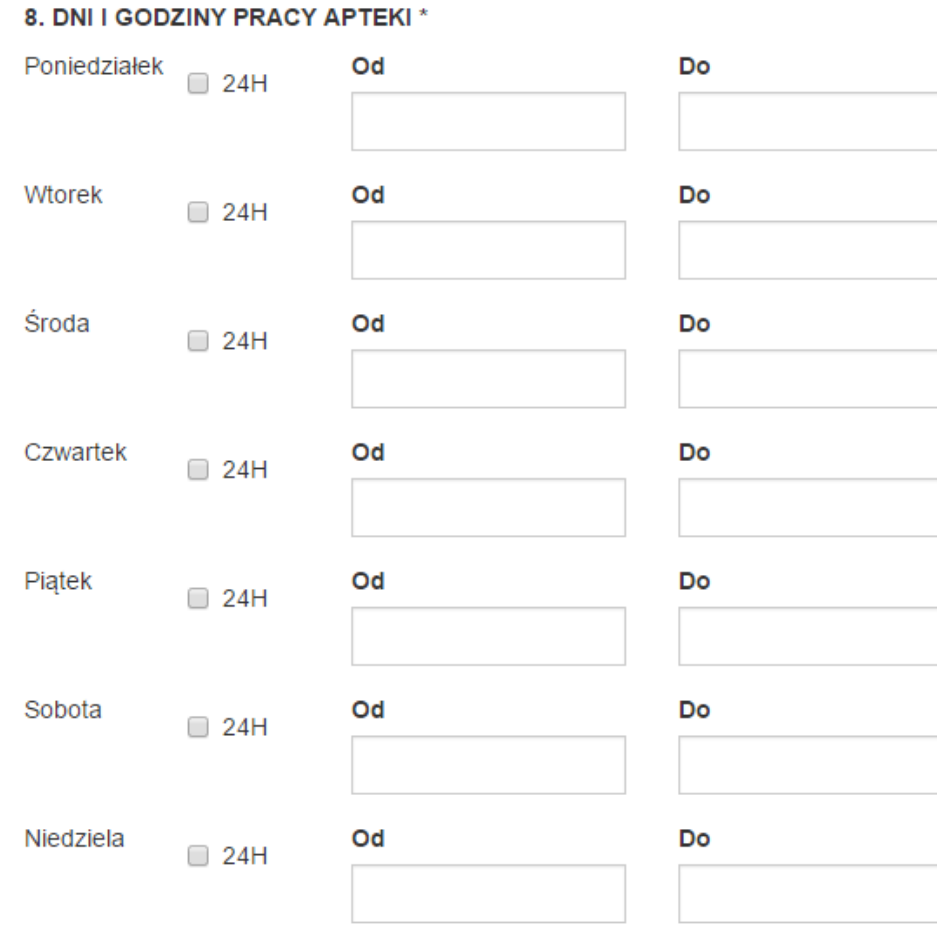

#### <span id="page-11-0"></span>**4.2.5. ZAŁĄCZNIKI**

W sekcji "Załączniki" istnieje możliwość dodania załączników do Wniosku. Po kliknięciu "Dodaj" możliwe będzie pobranie plików z dysku komputera.

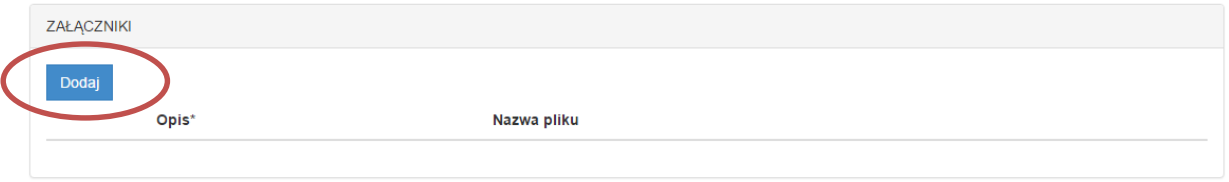

Po pobraniu pliku należy wprowadzić opis załączonego pliku.

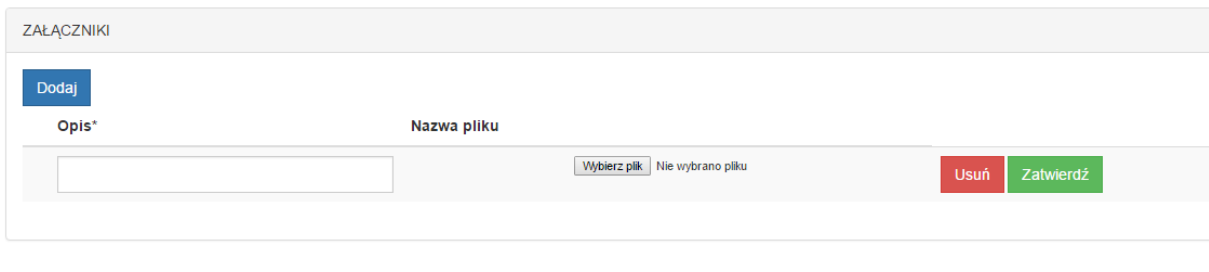

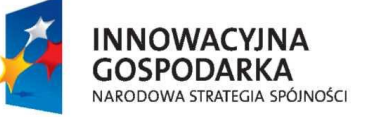

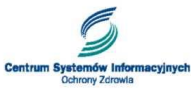

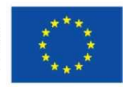

Uwaga: W dostępnej wersji systemu eGate możliwe jest wprowadzenie maksymalnie 5 załączników do wniosku, o wielkości nie nieprzekraczającej 5MB. W kolejnej wersji systemu możliwe będzie dodanie załączników do 20MB.

<span id="page-12-0"></span>**4.2.6. SPOSÓB DALSZEJ KOMUNIKACJI**

W sekcji "Sposób dalszej komunikacji" należy określić w jaki sposób będzie prowadzona dalsza korespondencja w przedmiotowej sprawie.

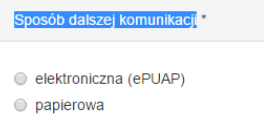

W przypadku wybrania "papierowa" dalsza korespondencja z urzędem realizowana będzie sposobem tradycyjnym. W przypadku wybrania opcji "elektroniczna ePUAP" należy podać adres skrytki ePUAP na który wysyłana będzie korespondencja.

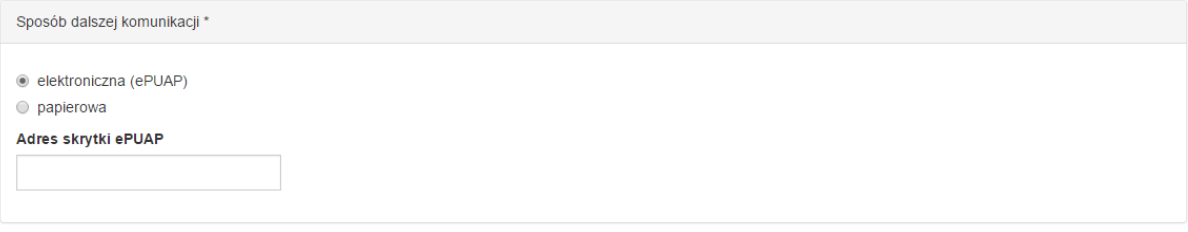

#### <span id="page-12-1"></span>**4.2.7. POSTAĆ WNIOSKOWANEGO ZEZWOLENIA**

W sekcji "Postać wnioskowanego zezwolenia" należy określić w jakiej postaci ma być wydane zezwolenie: papierowej, czy elektronicznej.

```
Postać wnioskowanego zezwolenia *
elektroniczna
\circ papierowa
```
### <span id="page-12-2"></span>**5. PROCES WYSŁANIA WNIOSKU**

#### <span id="page-12-3"></span>**5.1.1. WNIOSEK ROBOCZY**

Po wybraniu z menu opcji Wnioski  $\rightarrow$  Wnioski Robocze dostępna jest lista wniosków o statusie "roboczy". Z tego poziomu możliwa jest edycja wniosku. W tym celu z dostępnych akcji należy wybrać "Edytuj".

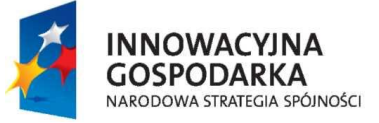

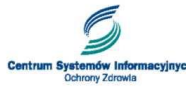

**UNIA EUROPEJSKA FUROPE ISKI FUNDUSZ** ROZWOJU REGIONALNEGO

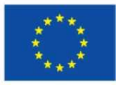

### Lista wniosków roboczych

Liczba znalezionych wniosków: 21

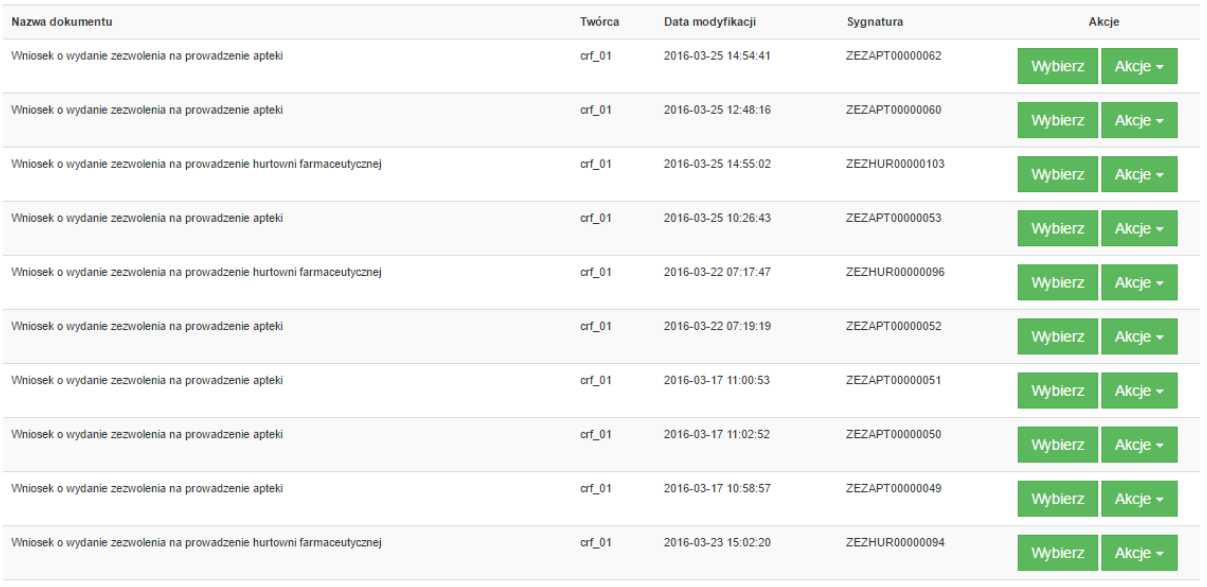

#### <span id="page-13-0"></span>**5.1.2. PODPISANIE WNIOSKU**

Wniosek przed wysłaniem musi zostać podpisany go za pomocą profilu zaufanego ePUAP lub bezpiecznego podpisu elektronicznego weryfikowanego przy pomocy ważnego kwalifikowanego certyfikatu.

#### **3.3.2.1 PROFIL ZAUFANY EPUAP**

<span id="page-13-1"></span>Aby podpisać wniosek za pomocą profilu zaufanego ePUAP należy go wyszukać na liście wniosków roboczych, następnie kliknąć przycisk "Wybierz" i przejść na ekran Szczegóły wniosku.

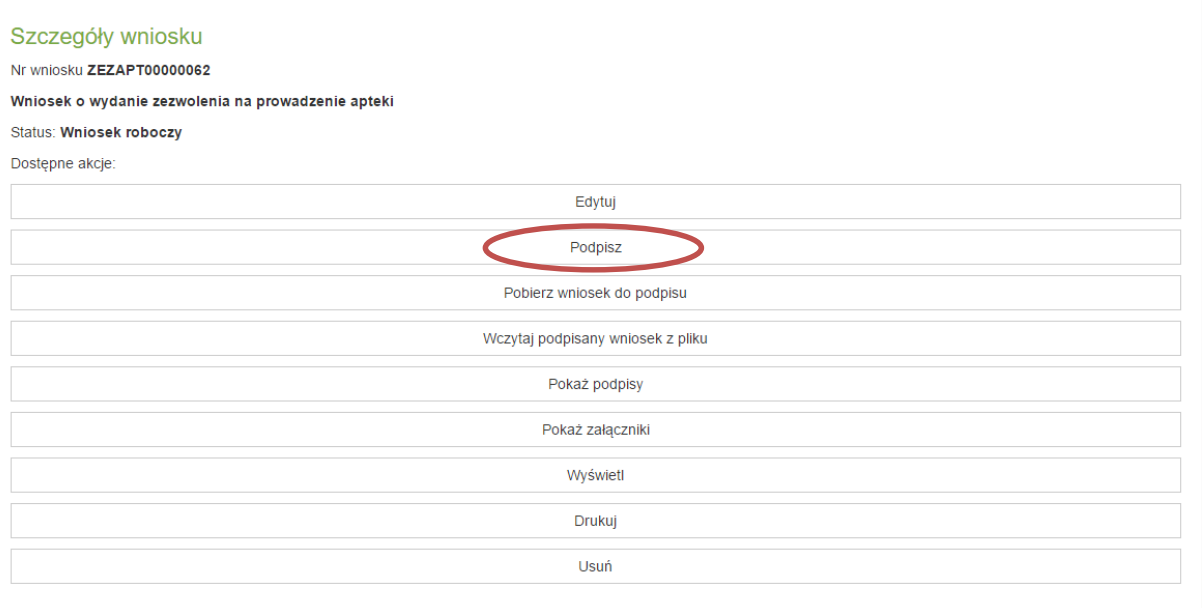

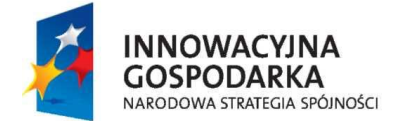

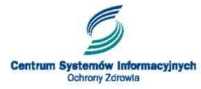

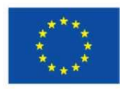

Po naciśnięciu przycisku "Podpisz" nastąpi przekierowanie do systemu ePUAP, w którym wniosek zostanie podpisany za pomocą profilu zaufanego.

#### **3.3.2.2 PODPISANIE WNIOSKU BEZPIECZNYM PODPISEM ELEKTRONICZNYM**

Podpisywanie wniosku bezpiecznym podpisem elektronicznym odbywa się poza systemem eGate. W celu złożenia podpisu konieczne jest pobranie wniosku z systemu eGate na lokalny dysk komputera, a następnie podpisanie go i wprowadzenie podpisanego wniosku do systemu.

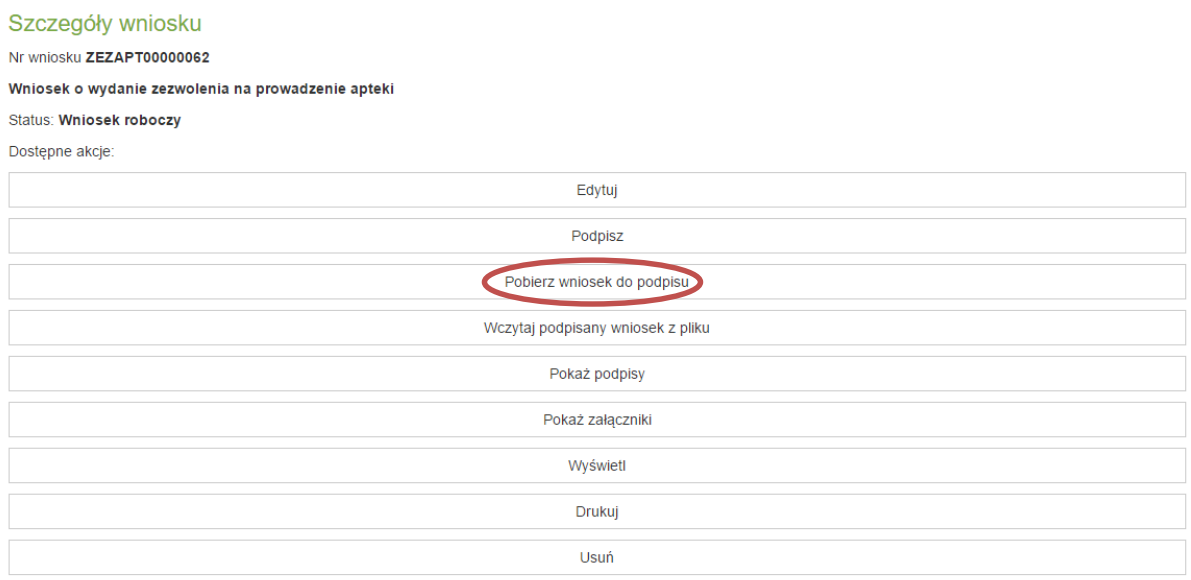

W celu pobrania wniosku z Systemu, na ekranie Szczegóły wniosku należy kliknąć przycisk "Pobierz wniosek do podpisu". Następnie przy pomocy oprogramowania do składania podpisu elektronicznego podpisać wniosek i wprowadzić go do systemu eGate. W celu pobrania podpisanego wniosku do systemu należy kliknąć przycisk "Wczytaj podpisany wniosek z pliku" na ekranie szczegóły wniosku.

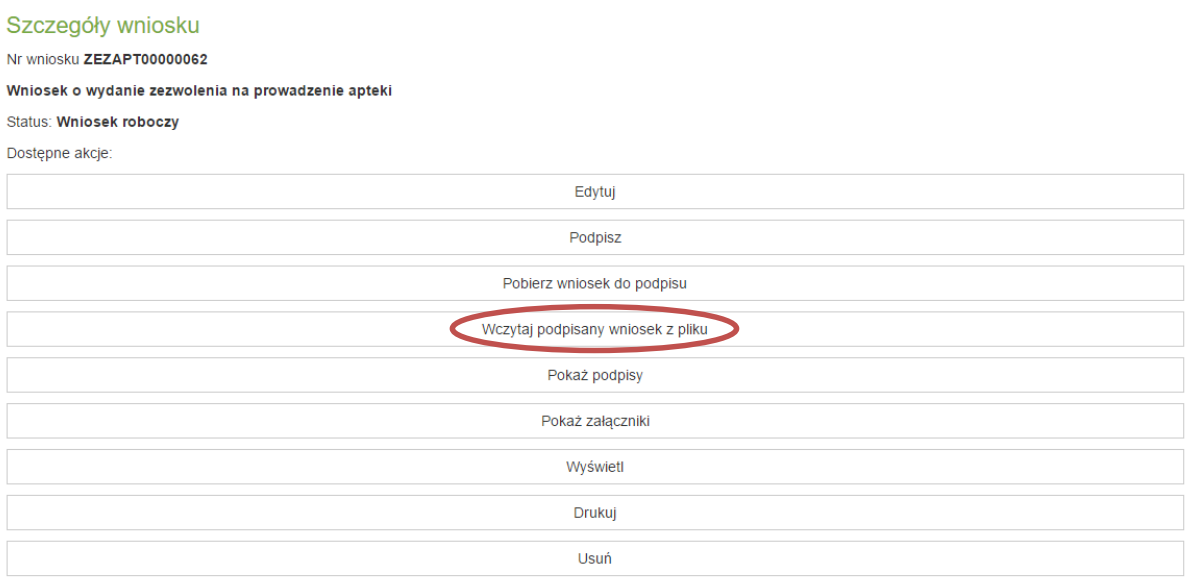

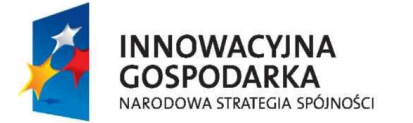

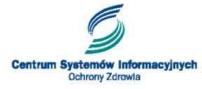

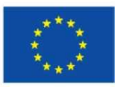

Następnie należy wgrać podpisany wniosek z lokalnego dysku.

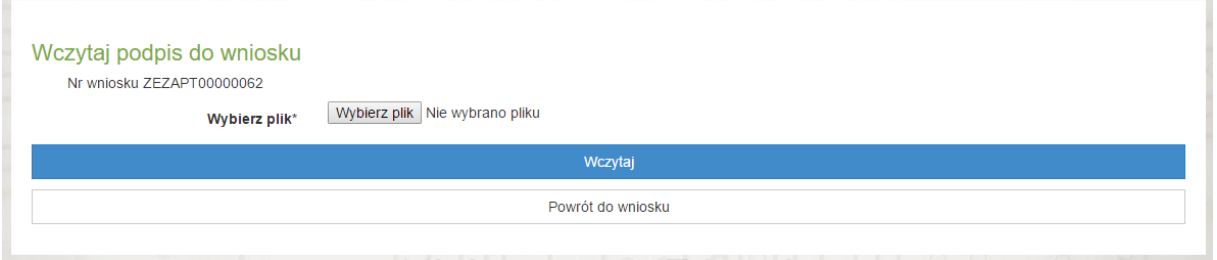

#### <span id="page-15-0"></span>**5.1.3. WNIOSEK GOTOWY DO WYSYŁKI (PODPISANY)**

Poprawnie podpisanego wniosek otrzymuje status "Gotowy do wysyłki". Na typ etapie wniosek jest już nieedytowalny, natomiast wnioskodawca ma możliwość podpisania go dodatkowym podpisem (np. podpis wspólnika spółki cywilnej).

Poprawnie podpisany wniosek może zostać wysłany do urzędu. W celu wysłania wniosku należy przejść na ekran Szczegóły wniosku i kliknąć przycisk "Wyślij".

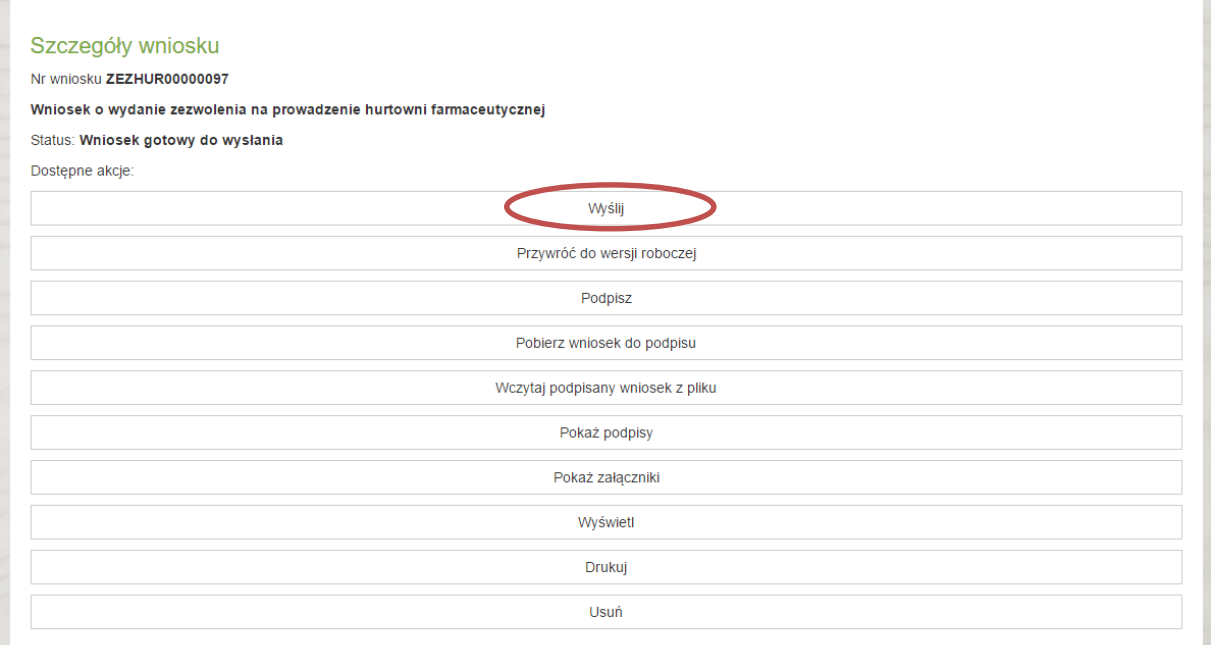

Po zatwierdzeniu operacji wniosek zostanie wysłany do urzędu.

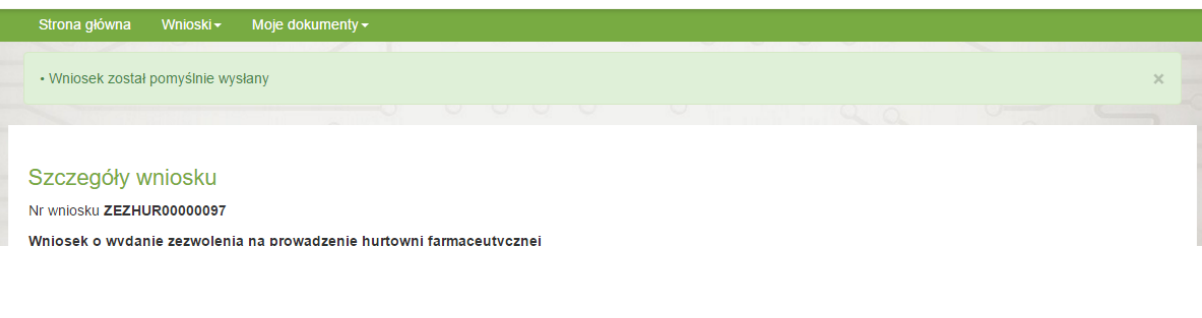

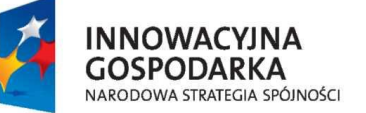

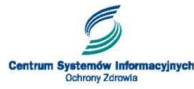

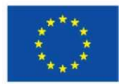

#### <span id="page-16-0"></span>**5.1.4. WNIOSEK WYSŁANY**

Poprawnie wysłany wniosek zmienia swój status na "wysłany" i znajduje się na liście "Wnioski wysłane".

Z poziomu szczegółów wniosku istnieje możliwość pobrania wniosku wraz z załącznikami oraz podpisami i zapisania go poza systemem.

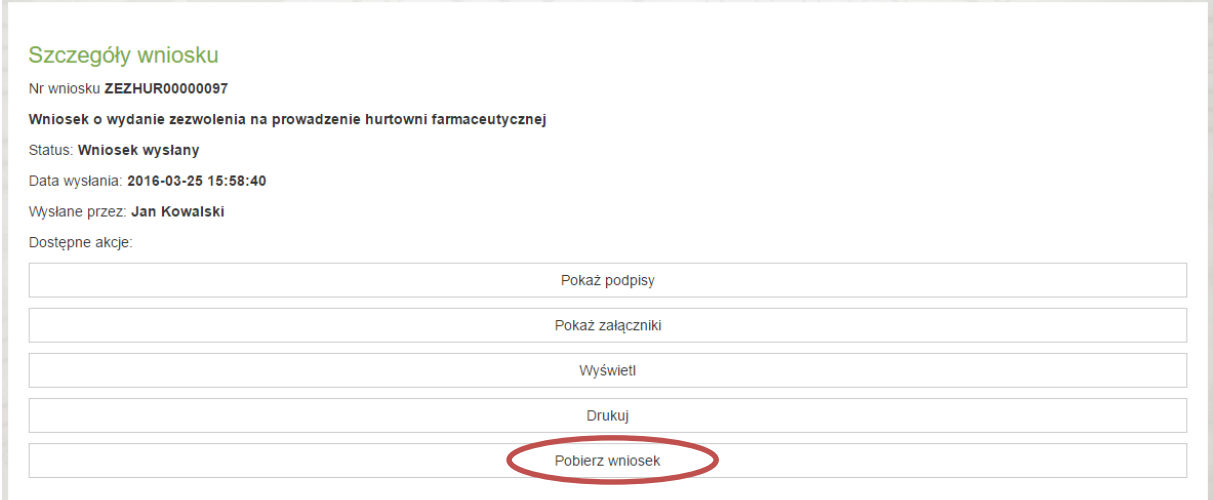

# <span id="page-16-1"></span>**6. POŚWIADCZENIA**

#### <span id="page-16-2"></span>**6.1.1. UPP**

Po wysłaniu wniosków wnioskodawca otrzymuje Urzędowe Poświadczenie Przedłożenia (UPP) co oznacza, że wniosek został poprawnie wysłany do urzędu.

UPP jest widoczne na liście poświadczeń.

### Lista poświadczeń

Liczba znalezionych poświadczeń: 51

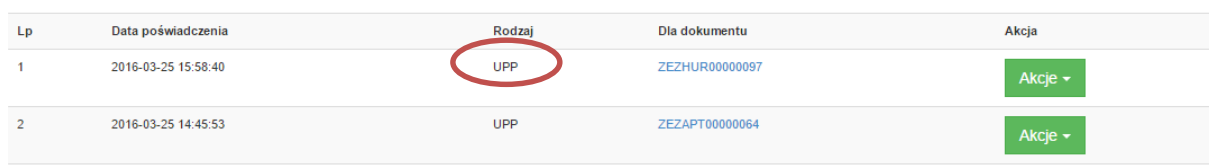

#### <span id="page-16-3"></span>**6.1.2. UPO**

Potwierdzeniem odebrania przez urząd wniosku jest otrzymanie Urzędowego Poświadczenie Odbioru dokumentów elektronicznych (UPO). Dokument UPO dostępny jest na liście poświadczeń.

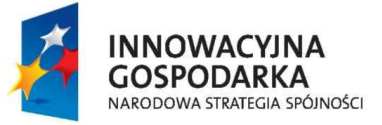

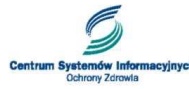

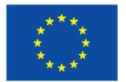

### Lista poświadczeń

Liczba znalezionych poświadczeń: 51

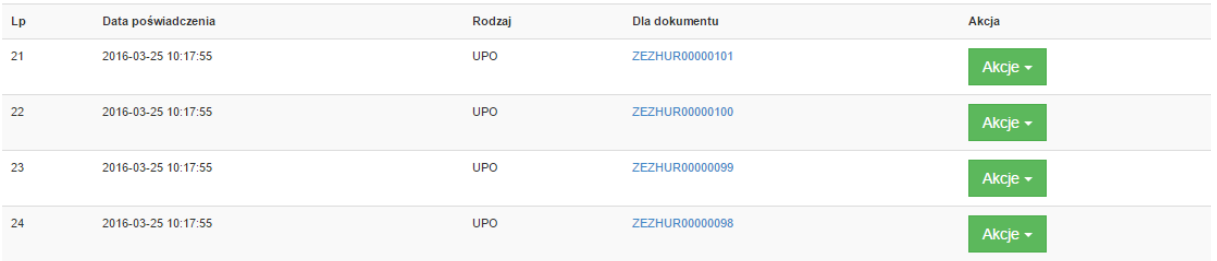

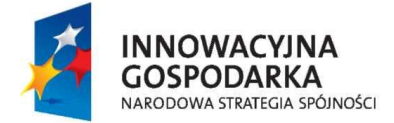

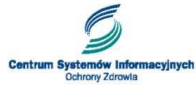

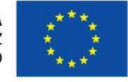